# Руководство пользователя системы **AIRCMS.ONLINE**

Оглавление

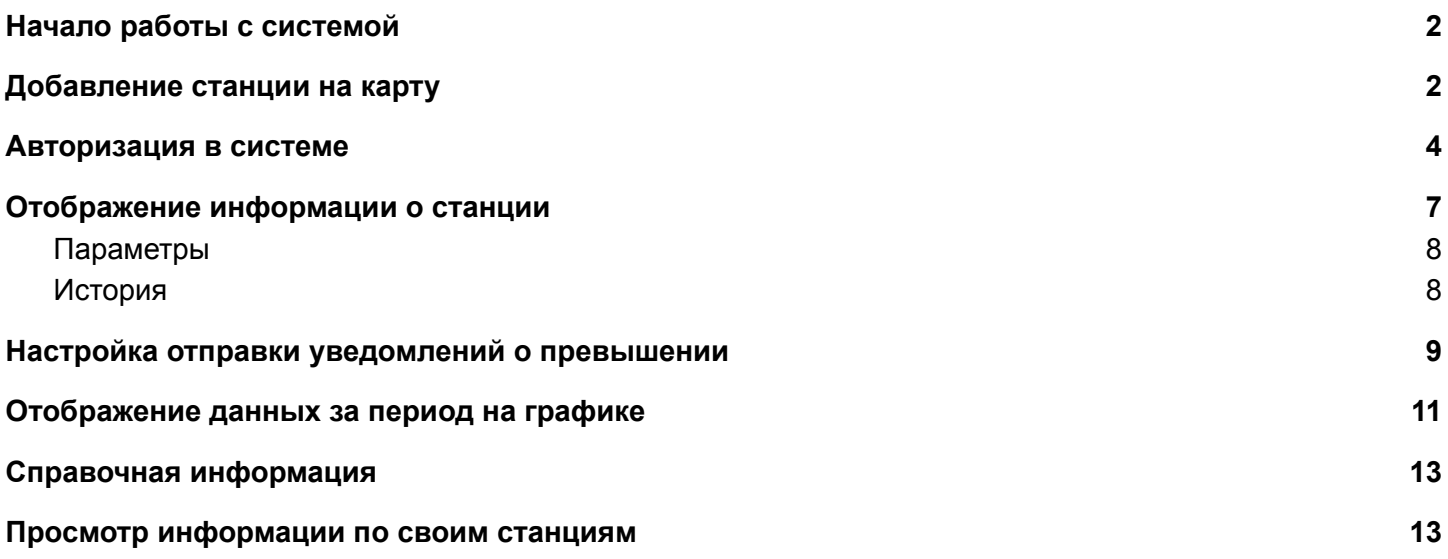

# **Начало работы с системой**

<span id="page-1-0"></span>Для начала работы с системой перейдите по ссылке <https://aircms.online> Откроется страница, на которой отображены все зарегистрированные станции в системе от всех пользователей:

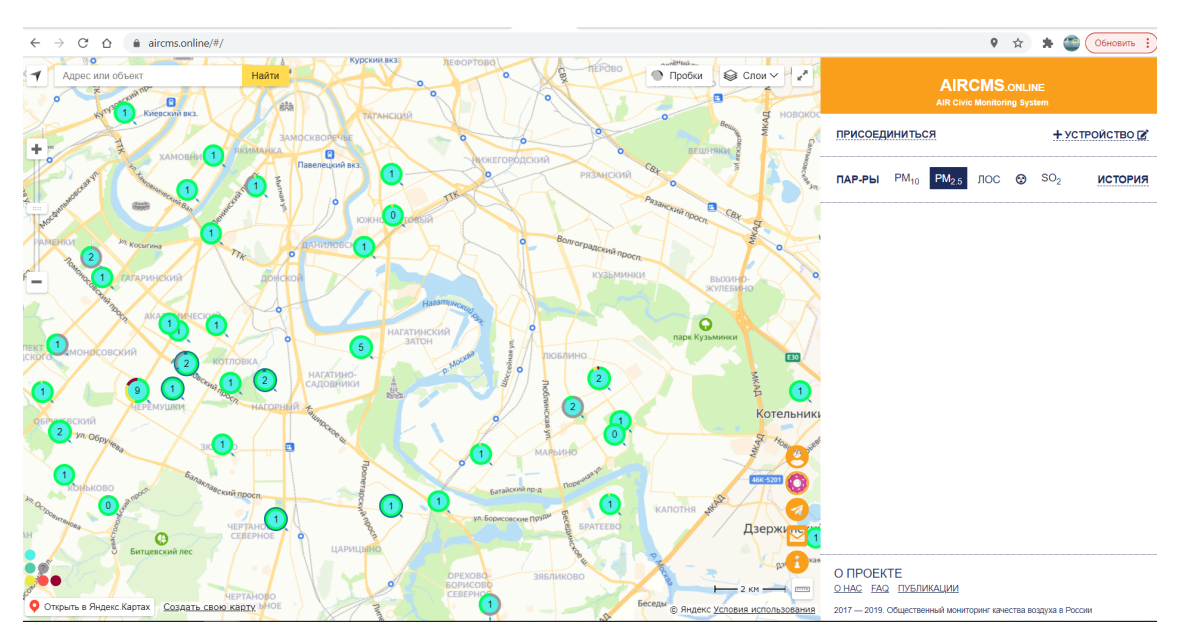

### **Добавление станции на карту**

<span id="page-1-1"></span>Для добавления новой станции на карту нажмите на ссылку "**Устройство**":

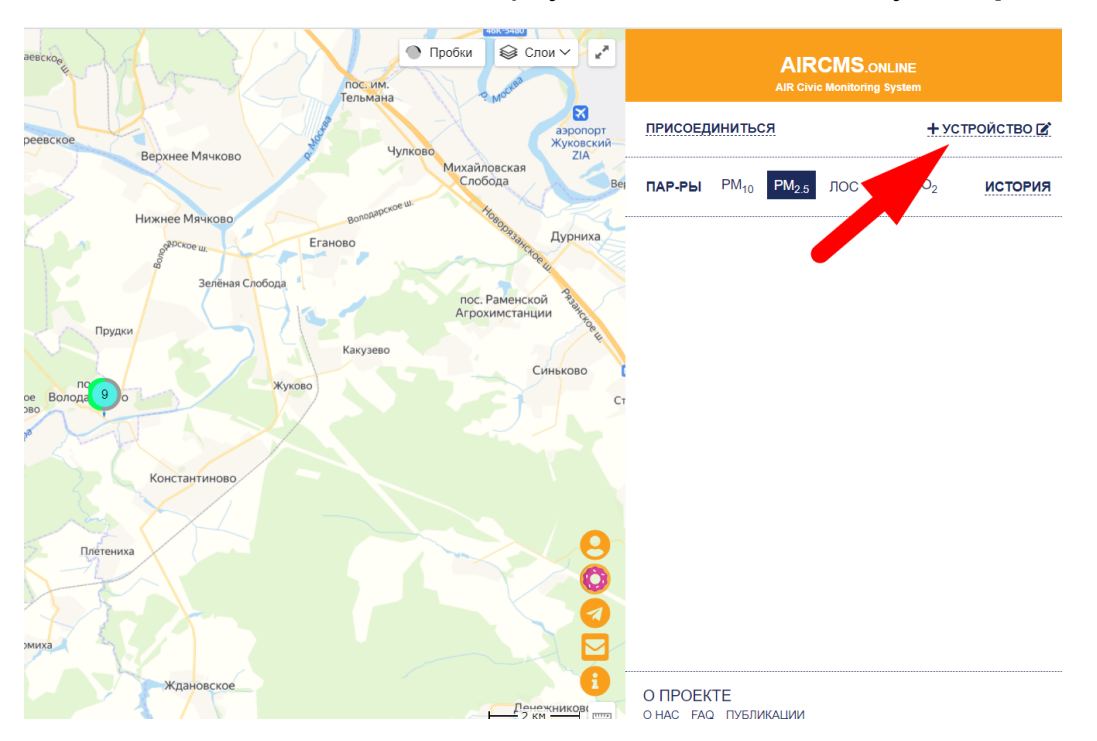

2

Откроется окно "**Добавление устройства на карту**":

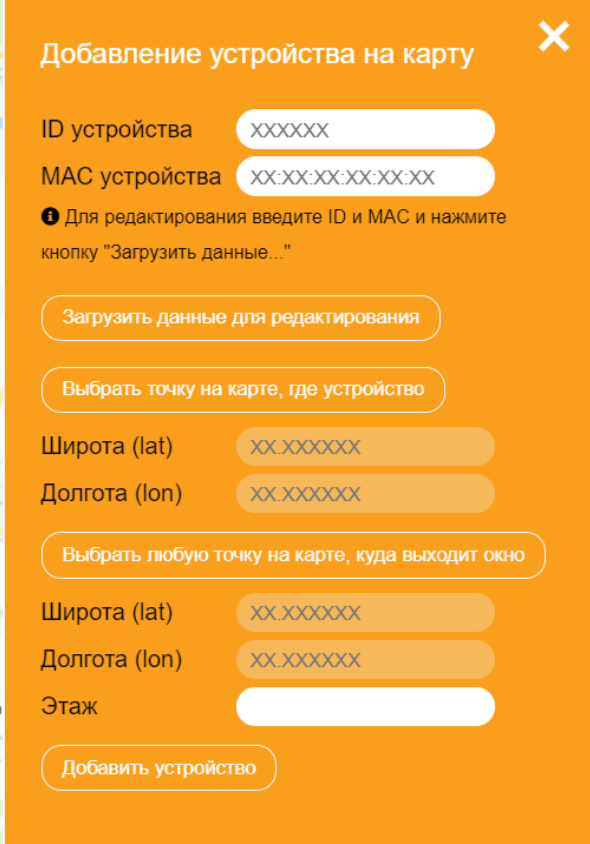

Заполните значения полей:

- **"ID устройства"** ( можно скопировать значение с вэб-интерфейса станции)
- **"MAC устройства"** (можно скопировать значение с вэб-интерфейса станции)

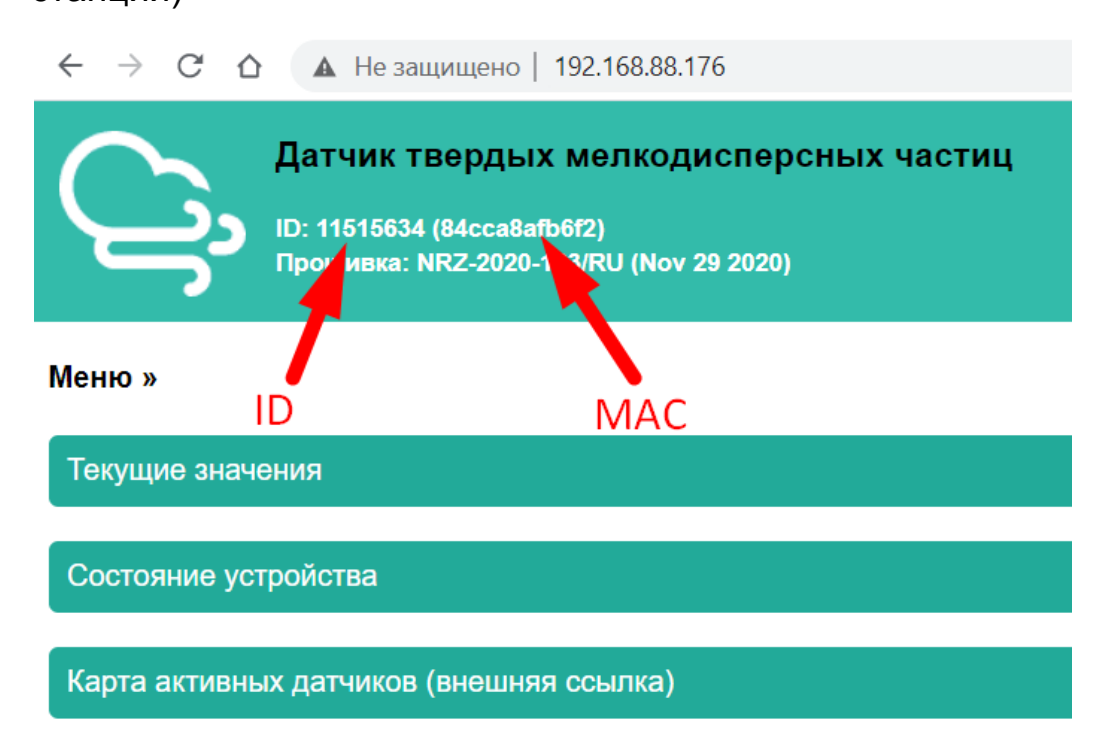

Нажмите на кнопку **"Выбрать точку на карте, где устройство**", откроется карта, где необходимо указать место, где будет висеть устройство.

Нажмите на кнопку "**Выбрать любую точку на карте, куда выходит окно**", откроется карта, где необходимо указать точку в стороне, куда выходит окно.

Нажмите на кнопку "**Добавить устройство**" и Ваша станция будет добавлена на карту.

<span id="page-3-0"></span>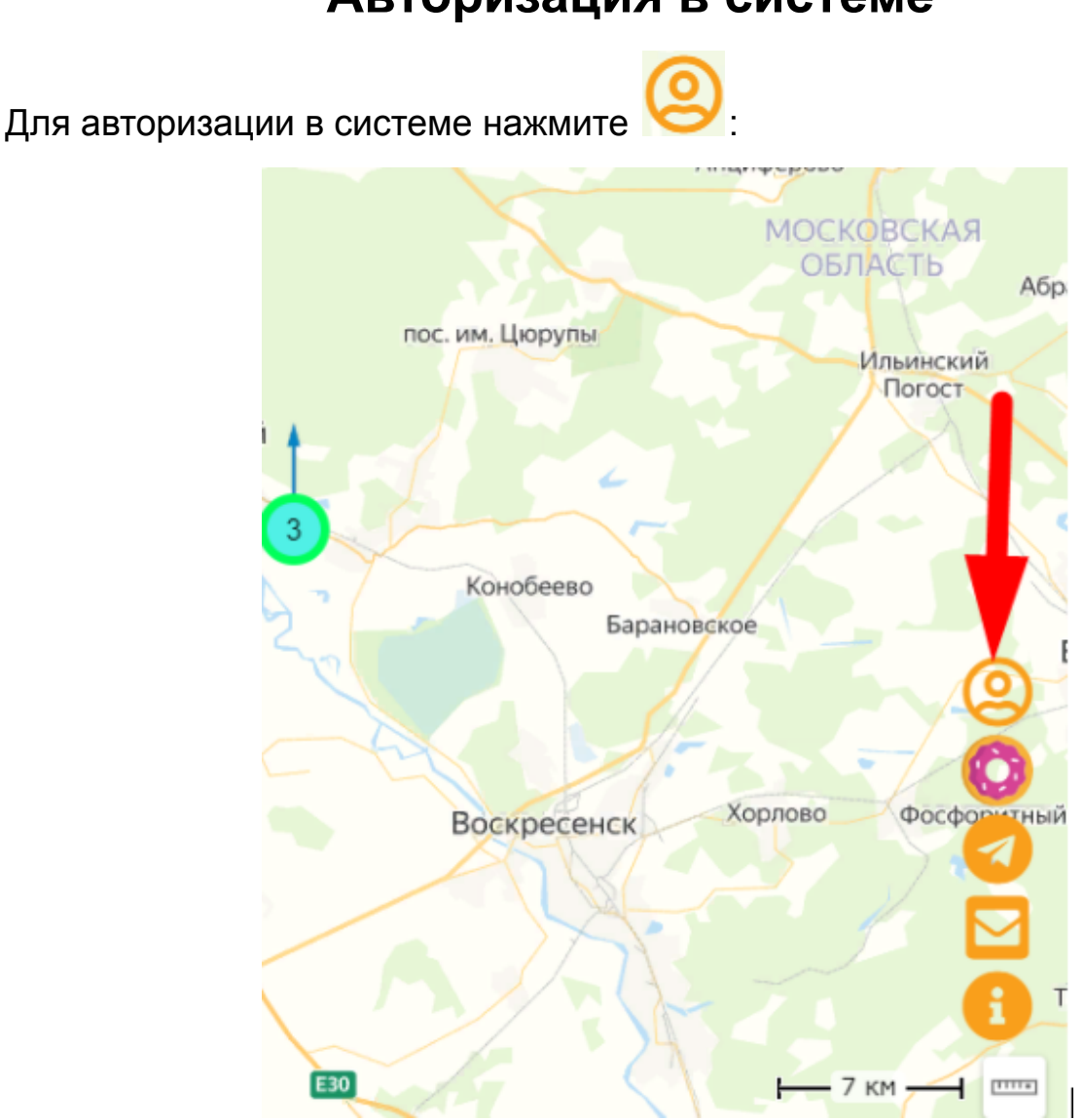

**Авторизация в системе**

Откроется страница:

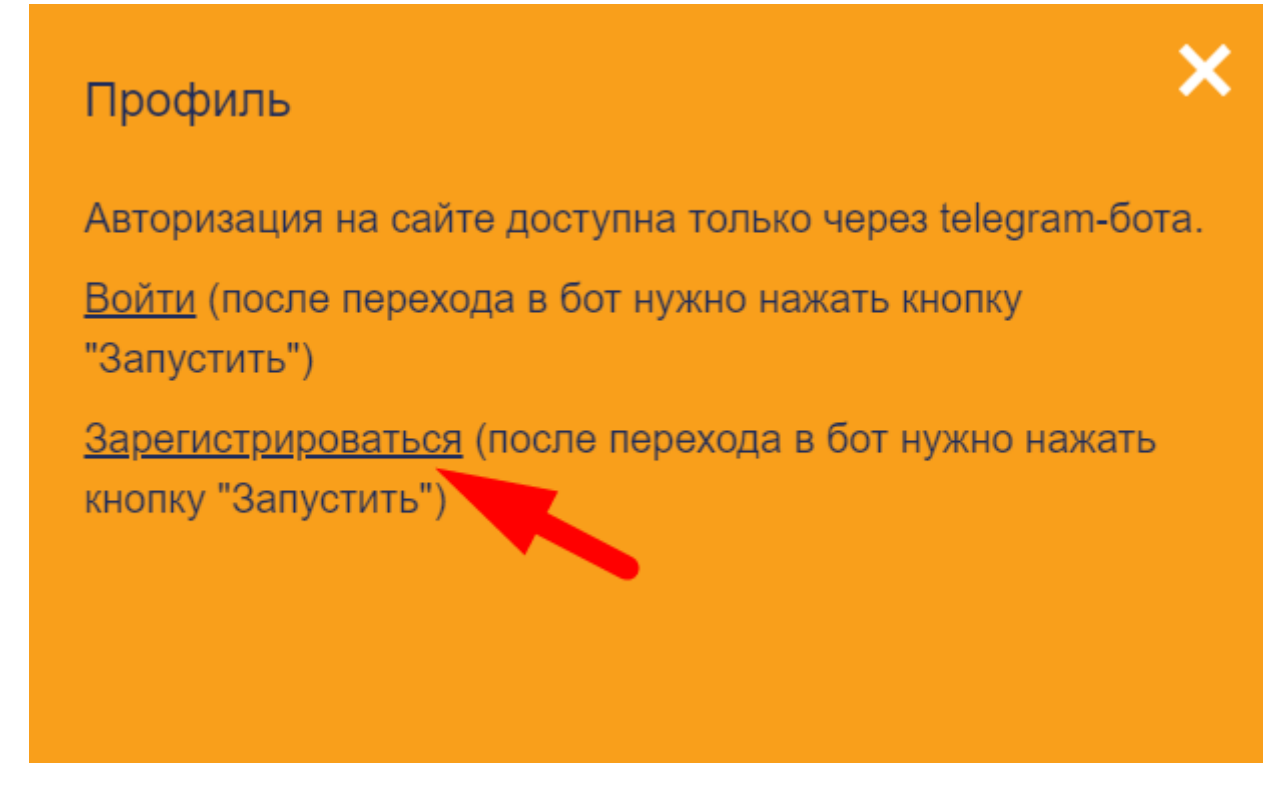

Перейдите по ссылке "**Зарегистрироваться**" и откроется **AircmsBot** в telegram:

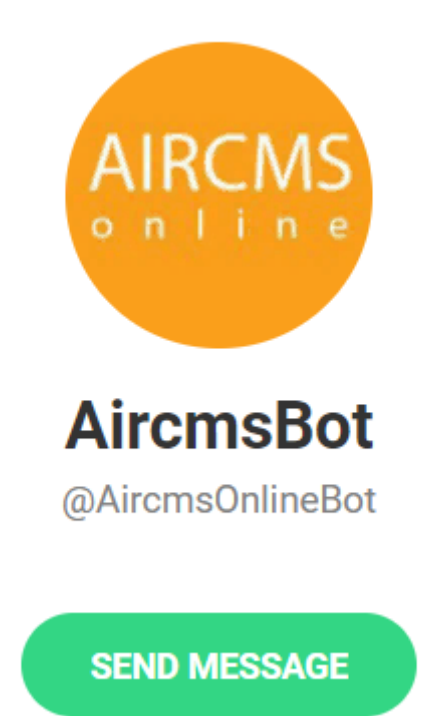

**AircmsBot** предложит Вам написать сообщение "**/start**", чтобы начать процесс регистрации:

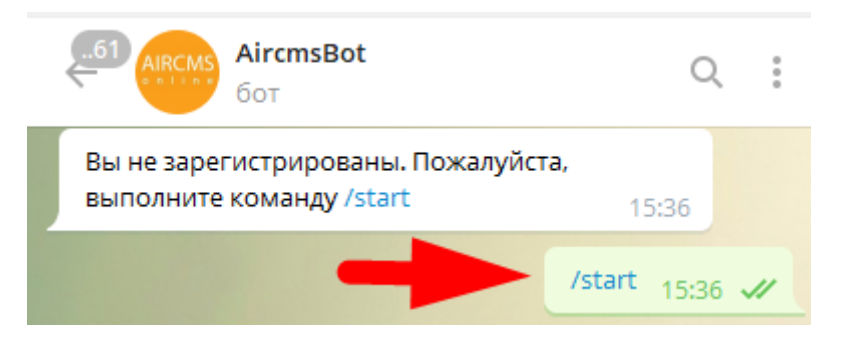

Отправьте в чат сообщение "**/start**", система выдаст Вам информацию с указанной ссылкой для авторизации на сайте:

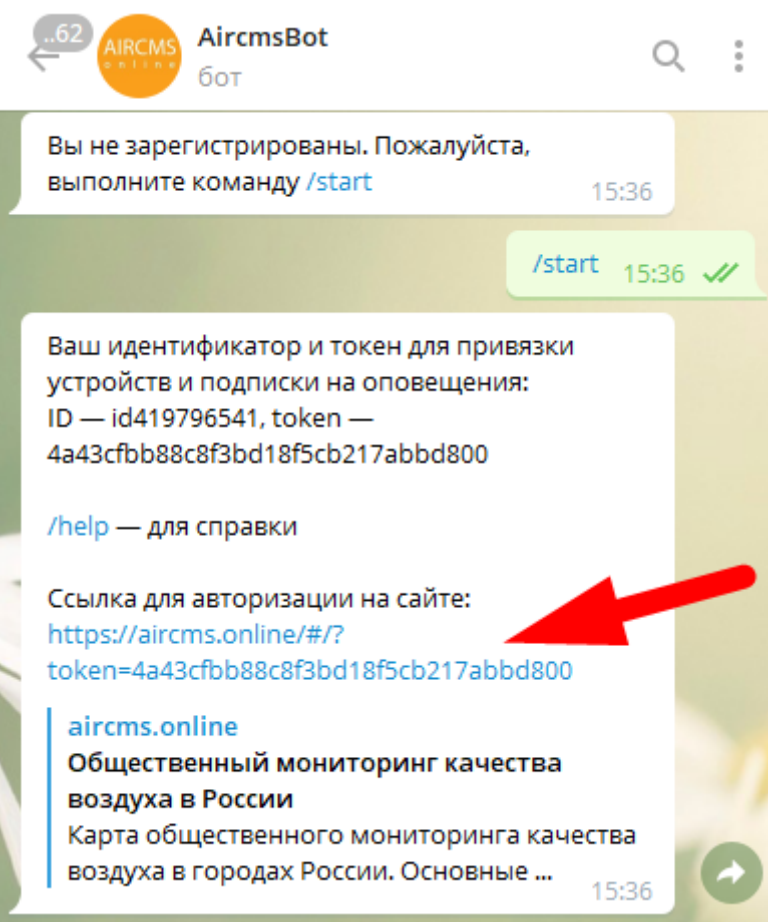

<span id="page-5-0"></span>Перейдите по указанной ссылке и Вы авторизуетесь в системе.

## **Отображение информации о станции**

Для отображения информации о станции найдите свою станцию на карте,

нажмите на нее мышкой и откроется следующая страница:

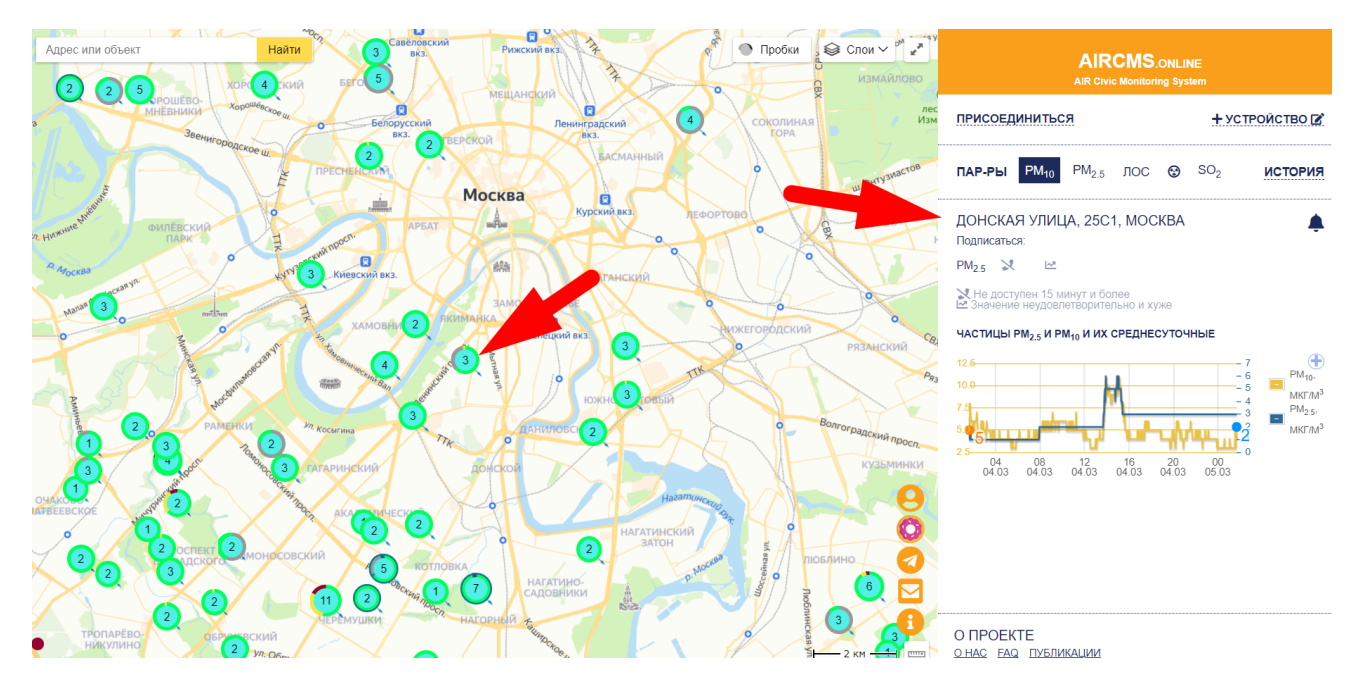

<span id="page-6-0"></span>На странице отображен адрес установленной станции, параметры и график.

#### **Параметры**

В блоке "**Параметры**" можно выбрать параметр, отображение которого Вы хотите видеть на карте, например, PM 2.5:

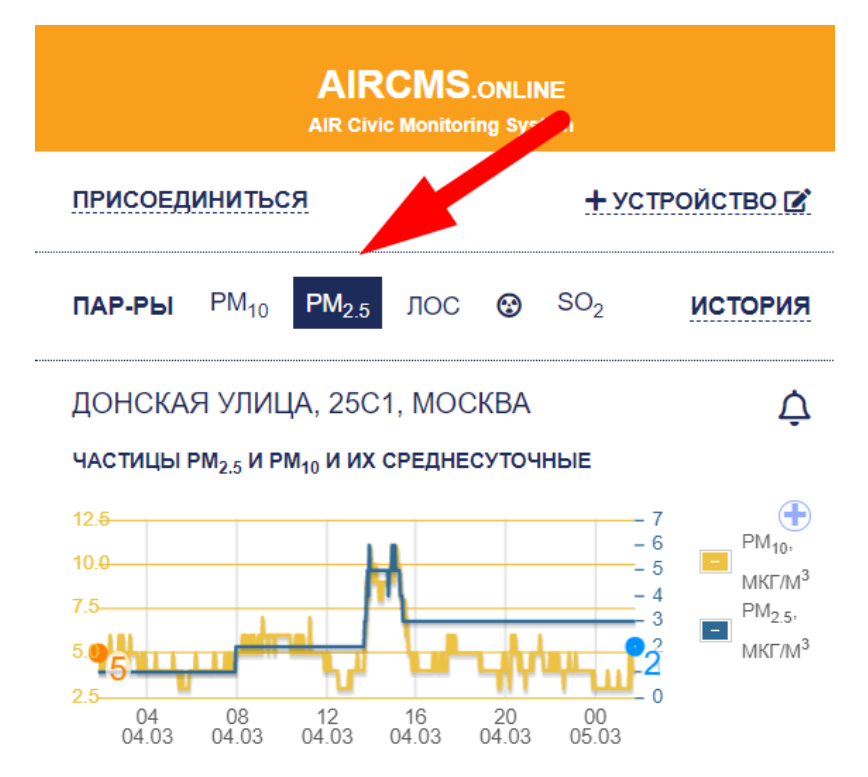

#### **История**

<span id="page-7-0"></span>При переходе по ссылке "**История**" открывается карта с ползунком. Передвигая ползунок можно выбрать время за последние 24 часа и на карте отобразятся данные на указанный момент времени.

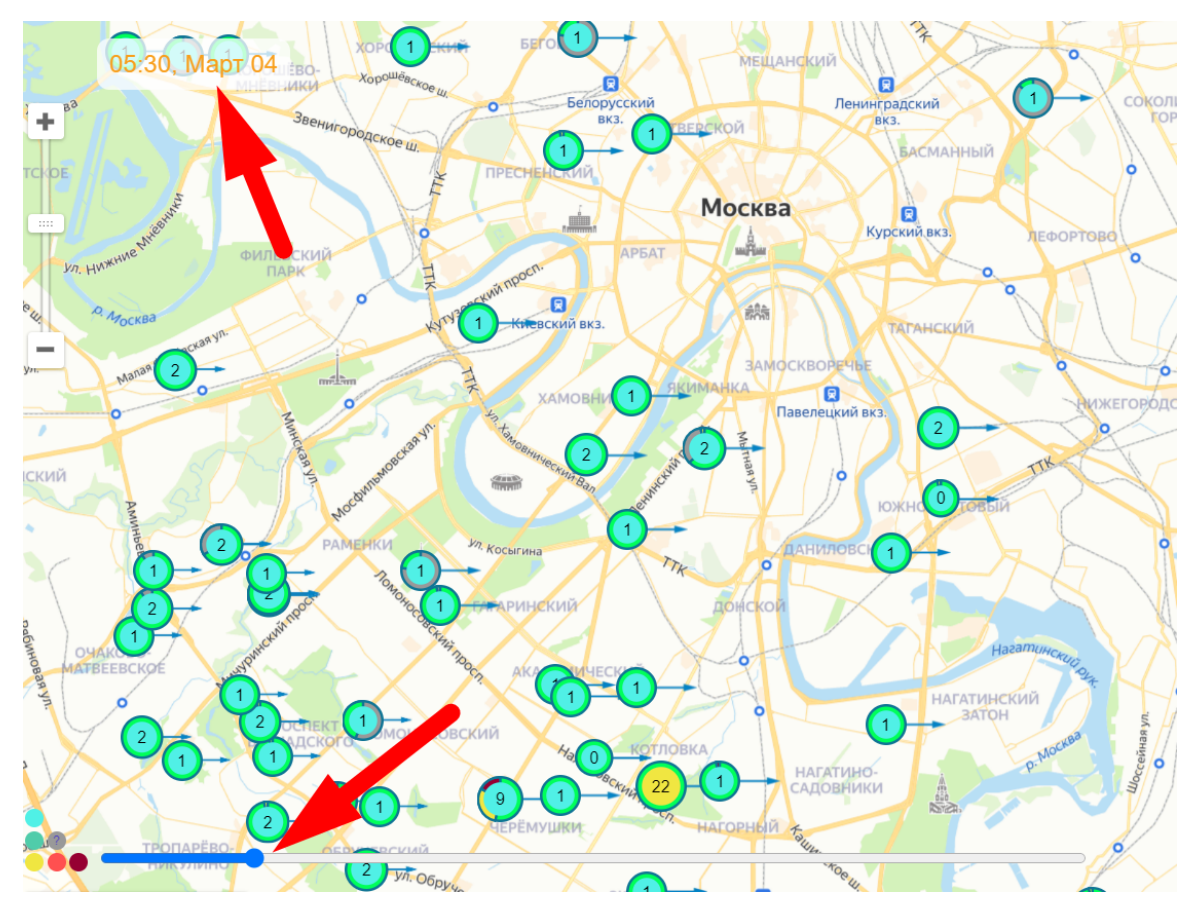

Для возвращения к моменту реального времени нажмите на ссылку "**Сейчас**":

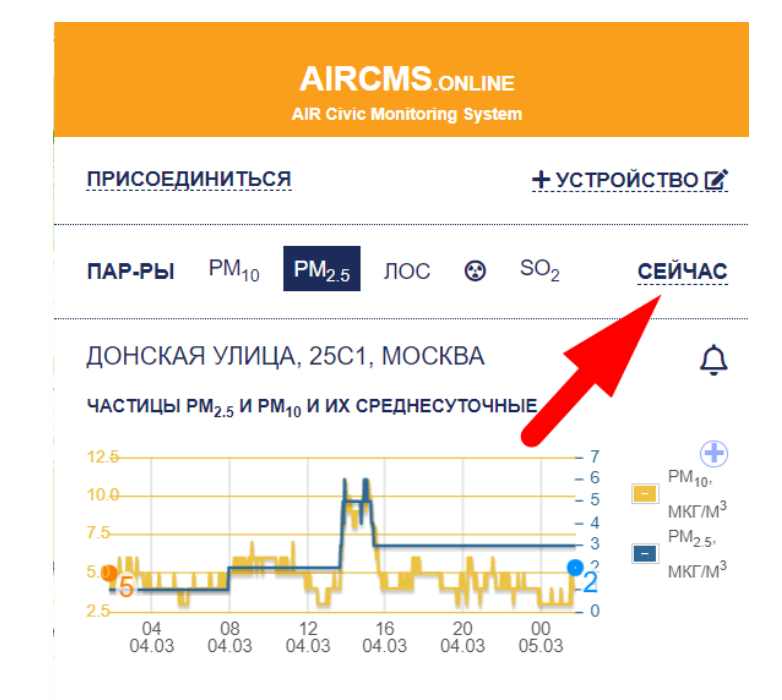

### <span id="page-8-0"></span>**Настройка отправки уведомлений о превышении**

Чтобы настроить отправку уведомлений при превышении норм ПДК

нажмите на значок "колокольчик":

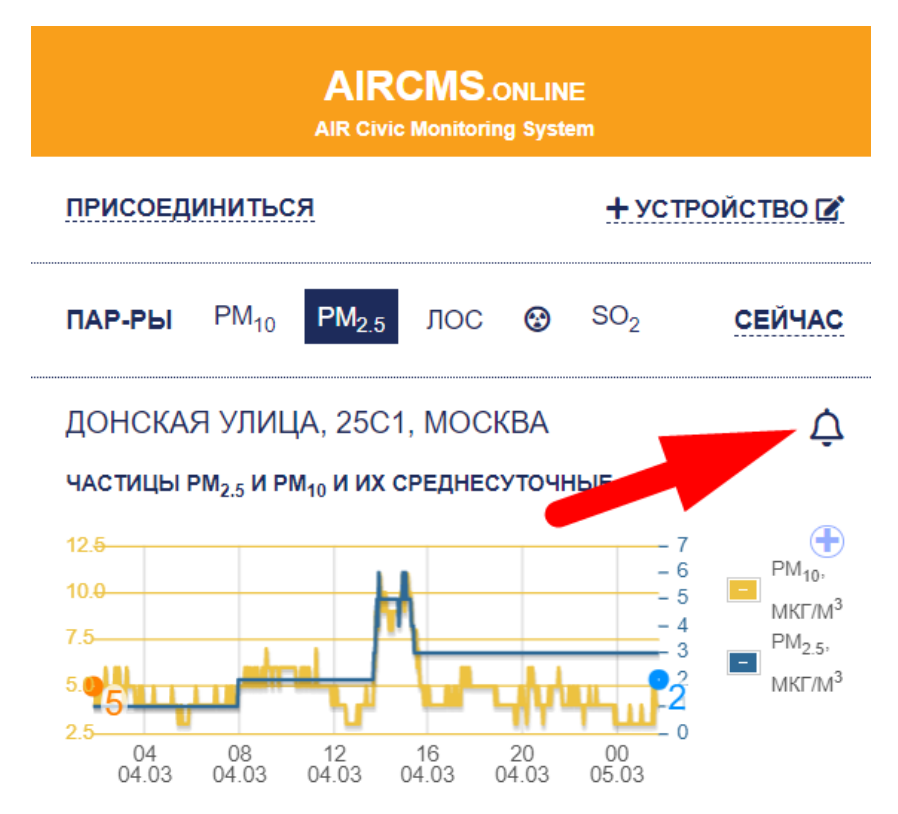

Откроется окно, где необходимо выбрать параметр для уведомления:

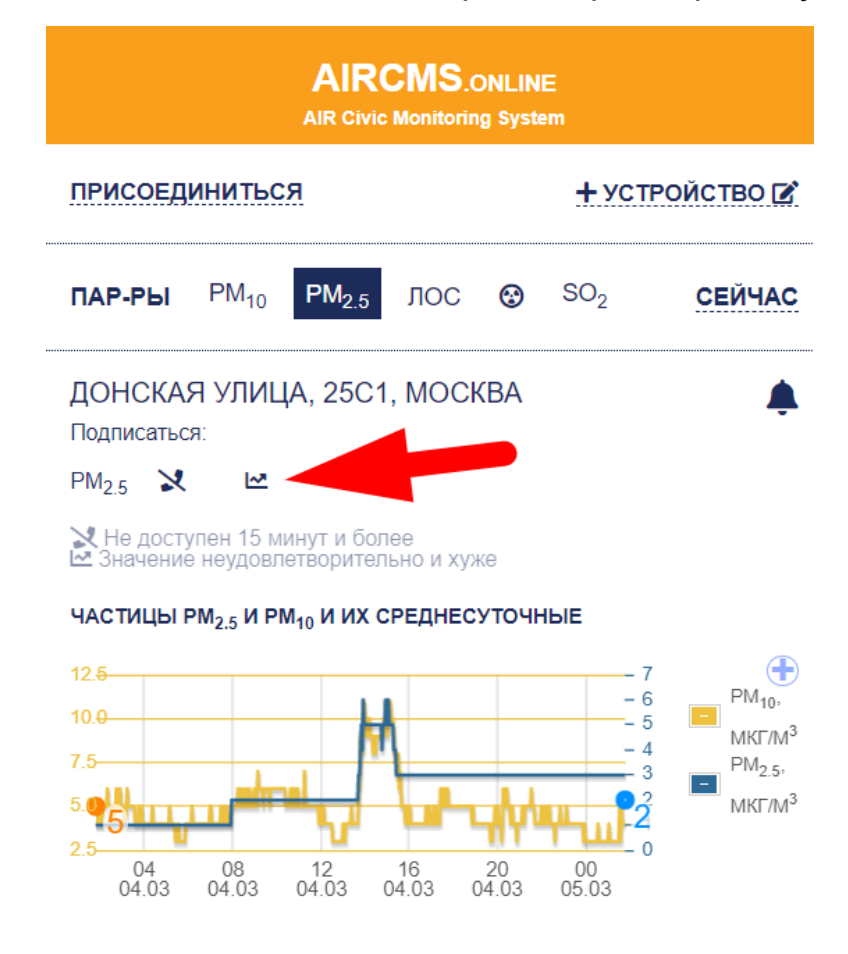

При такой настройке если случится превышение норм ПДК на Вашей станции, то будет отправлено в telegram чат "**AircmsBot**" уведомление следующего вида:

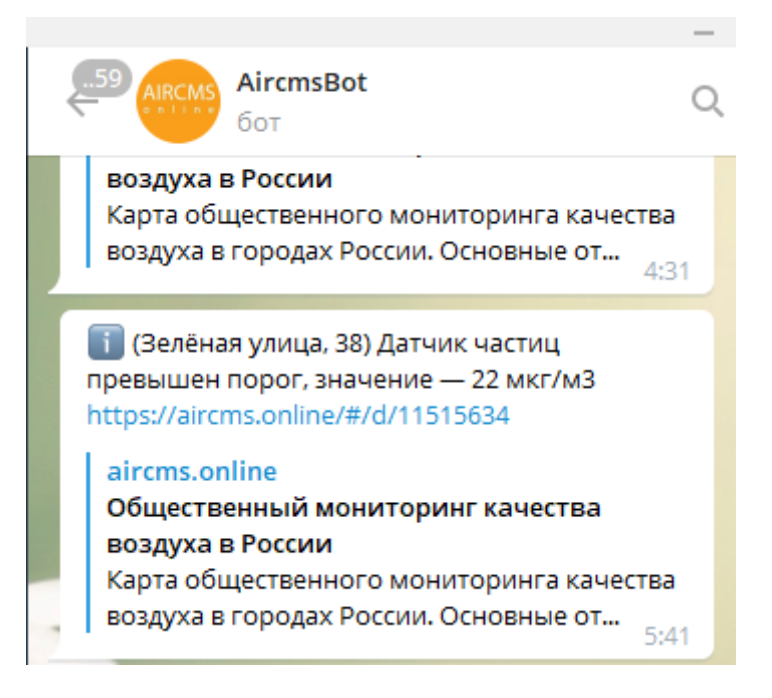

Если Вы хотите получать уведомления в реальном времени, включите в чате telegram "**Уведомления"**:

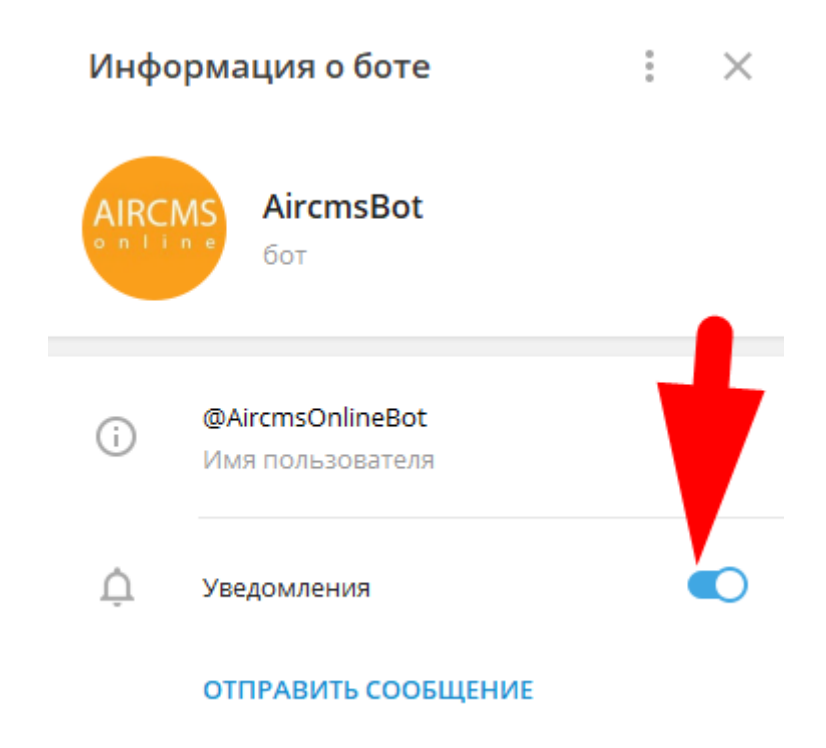

### **Отображение данных за период на графике**

<span id="page-10-0"></span>Чтобы отобрать данные за любой период необходимо нажать на график:

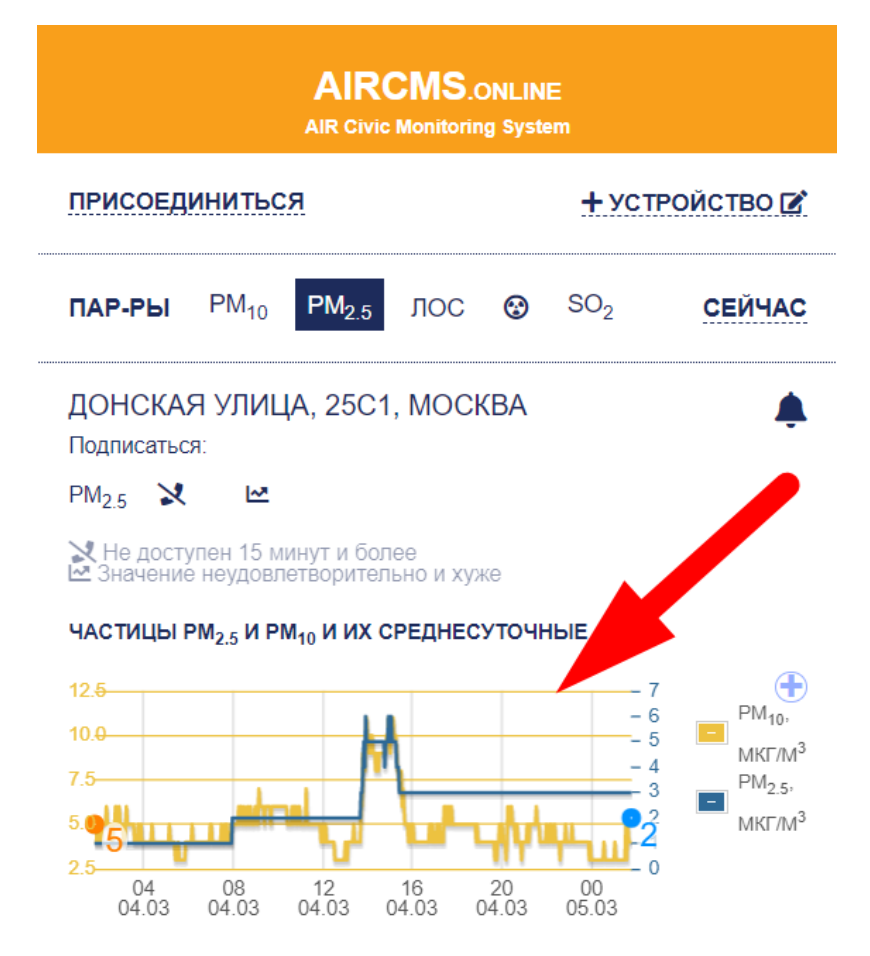

#### Откроется форма графика с фильтром:

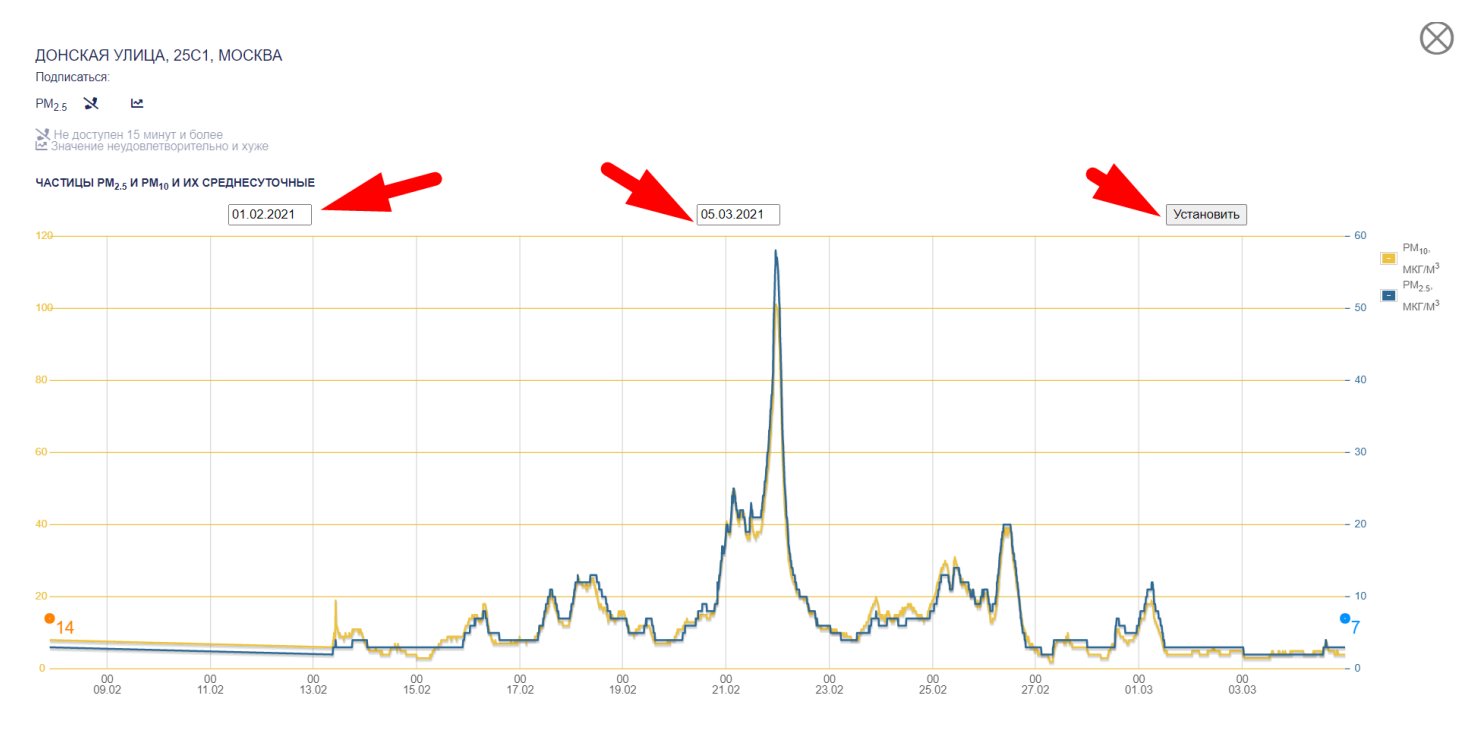

Введите **дату начала периода, дату окончания периода** и нажмите кнопку

**"Установить"**, отобразится график за указанный период.

Где: **желтая** кривая - это данные по **PM10,**

<span id="page-11-0"></span>**синяя** кривая - данные по **PM 2.5.**

# **Справочная информация**

Об измеряемых величинах: PM<sub>25</sub> и PM<sub>10</sub>, ПОС (VOC).

Значение внутри метки на карте - это текущее значение выбранного параметра.

Цвет метки показывает оценку качества выбранного параметра:

Отлично

Хорошо

**Удовлетворительно** 

Неудовлетворительно

Отвратительно

? - Нужно уточнить

Синяя рамка вокруг метки означает, что относительная влажность (RH) во время измерения была более 70%.

По ободу метки расположена диаграмма оценок среднесуточных значений РМ<sub>25</sub> за последние 30 дней.

Цвета и диапазоны оценок:

Среднесуточное  $PM_{2.5}$  меньше 25 мкг/м<sup>3</sup>

Среднесуточное  $PM_{2.5}$  от 25 до 35 мкг/м<sup>3</sup>

Среднесуточное РМ<sub>2 5</sub> более 35 мкг/м<sup>3</sup>

Данных нет

## <span id="page-12-0"></span>**Просмотр информации по своим станциям**

Чтобы просмотреть перечень Ваших станций нажмите на значок :

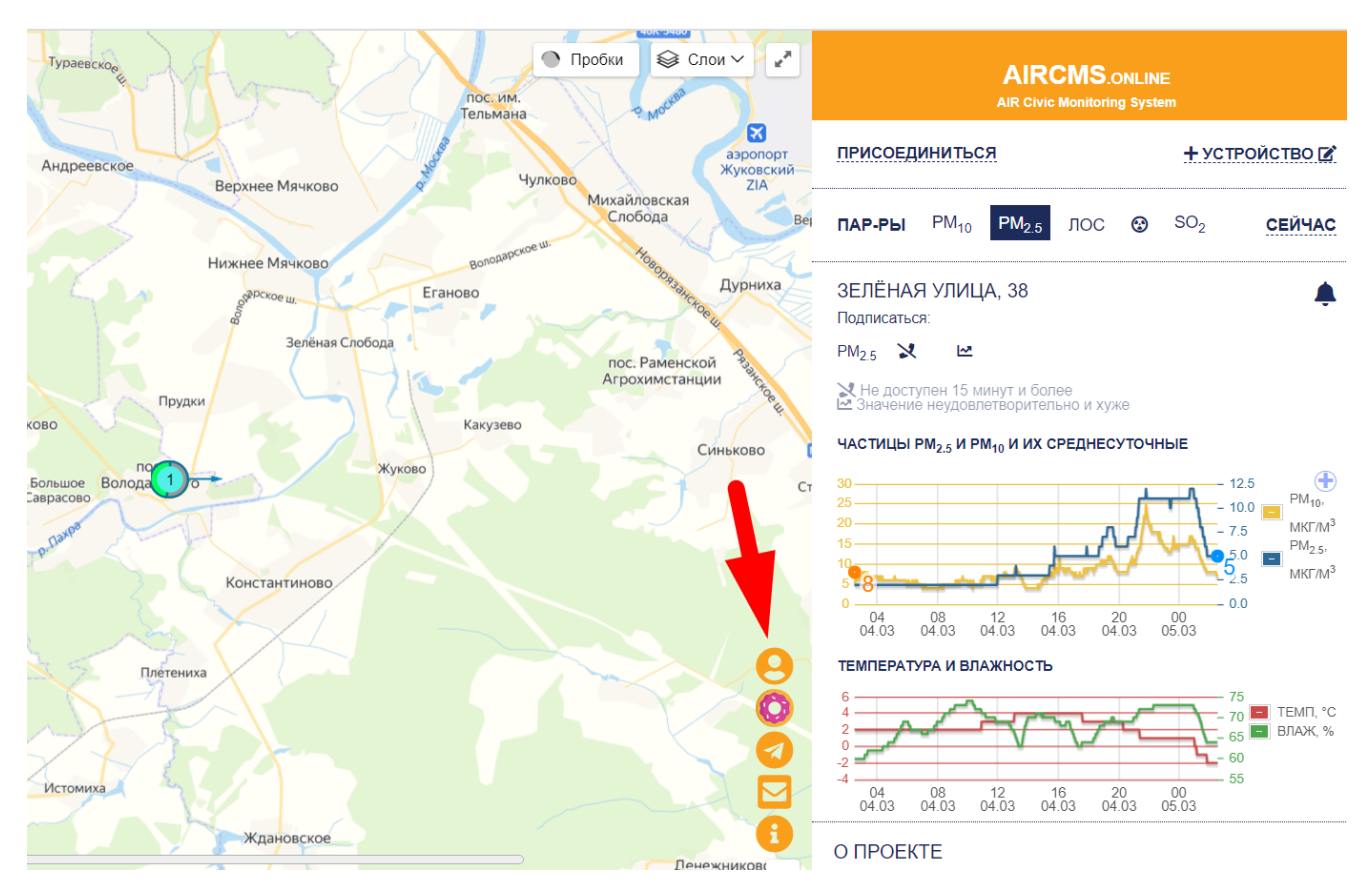

Откроется страница с перечнем Ваших станций:

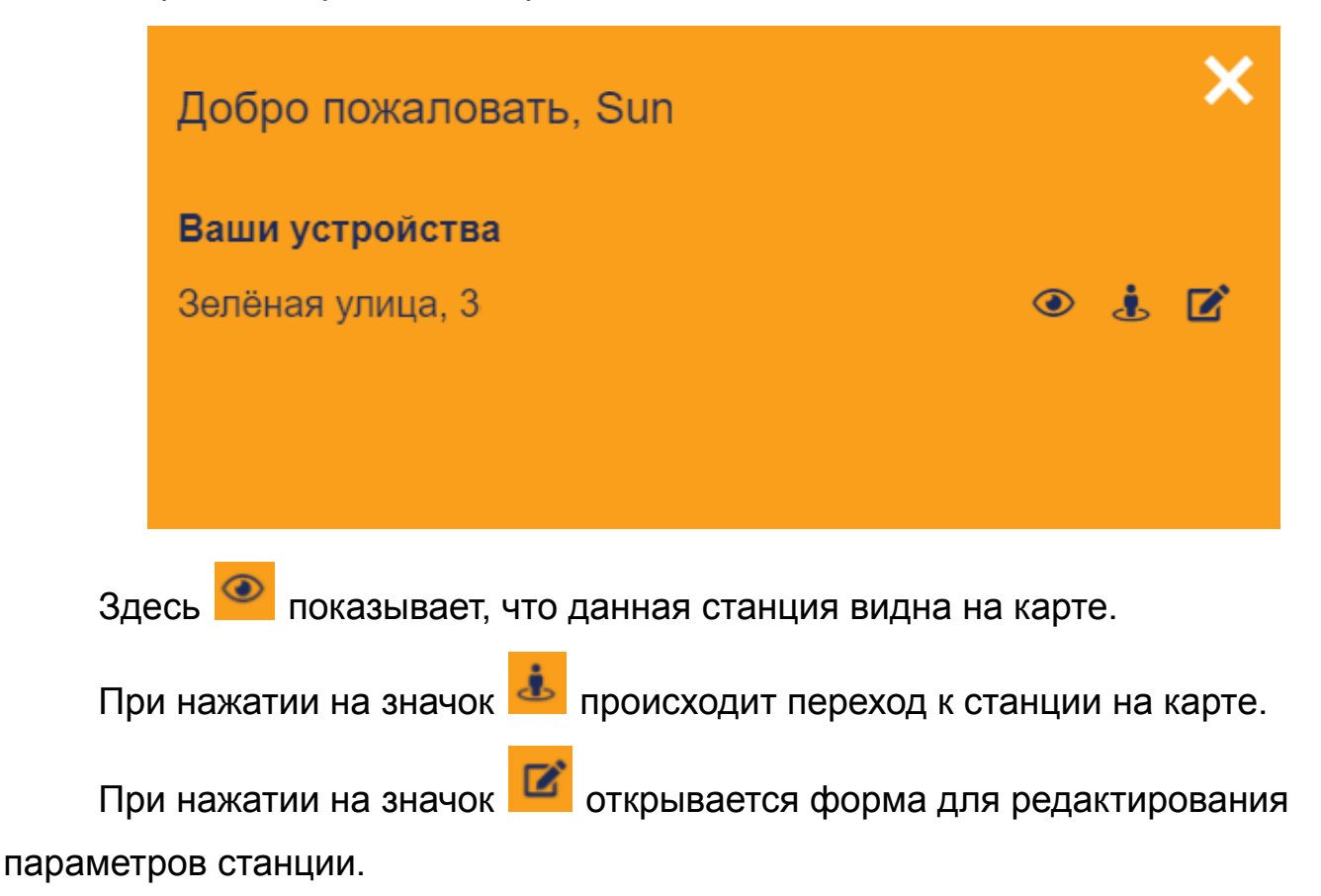